Problem Y Page 1 of 4

# Problem Y

## Response Spectrum Analysis For Single Degree of Freedom System

#### <u>System</u>

$$k = 64 \text{ k/in}$$

$$m = 1 \text{ k-sec}^2/\text{ ir}$$

#### <u>To Do</u>

Perform a response spectrum analysis of this single degree of freedom system using the built-in 1994 UBC S1 spectrum. Compare the period with the calculated period below. Compare the spring force with the response spectrum below.

$$T = 2\pi \sqrt{\frac{m}{k}} = 2\pi \sqrt{\frac{1}{64}} = 0.7854 \text{ seconds}$$

Note: 
$$1.25 \text{ g} * \frac{386.4 \text{ in/sec}^2}{1 \text{ g}} = 483 \text{ in/sec}^2$$

#### 1994 UBC S1 Spectrum

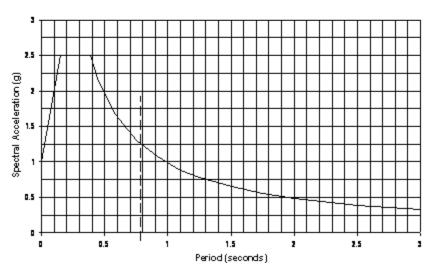

# **CSI Solution Demonstrates Use of These Features**

- Draw Special Joint
- Dynamic Analysis
- Mode Shapes
- Response Spectrum Analysis

### **Problem Y Solution**

Problem Y Page 2 of 4

- 1. Click the File menu > New Model command to access the New Model form.
- 2. Verify that the units shown in the status bar are Kip, in, F

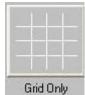

- 3. Click on the **Grid Only** button to access the **Quick Grid Lines** form. In that form:
  - Select the Cartesian Tab.
  - In the Number of Grid Lines area:
    - o Type 1 in the X direction edit box.
    - o Type 1 in the Y direction edit box.
    - o Type 1 in the *Z direction* edit box.
  - Click the **o**k button.
- 4. Click the "X" in the upper right-hand corner of the window labeled 3-D View to close it.
- 5. Click the **Draw Special Joint** button or the **Draw menu > Draw Special Joint** command to access the **Properties of Object** form.
- 6. Click on the axes intersection at the origin to enter a joint.
- 7. Click the **Set Select Mode** button to exit Draw mode and enter Select mode.
- 8. Select the joint by clicking on it.
- 9. Click the Assign menu > Joint > Springs command to access the *Joint Springs* form. In that form:
  - Type **64** in the *Translation 1* edit box.
  - Click the **o**k button.
- 10. Select the joint by clicking on it.
- 11. Click the Assign menu > Joint > Masses command to access the Joint Masses form. In that form:
  - In the Masses in Local Directions area type 1 in the Direction 1 edit box.
  - Click the ok button.
- 12. Click the **Define menu > Functions > Response Spectrum** command to access the **Define Response Spectrum Functions** form. In that form:
  - In the Choose Function Type to Add area, select the UBC94 Spectrum from the drop-down list.
  - Click the Add New Function button to access the Response Spectrum UBC 94 Function Definition form. In that form:
    - Type SPEC1 in the Function Name edit box.
    - o In the *Parameters* area type **1** in the *Seismic Zone Factor*, *Z* edit box. This variable is being scaled up in excess of the required code value to give a peak ground acceleration of

Problem Y Page 3 of 4

1g.

- Select 1 from the Soil Type drop-down list.
- Click the OK buttons on the Response Spectrum UBC 94 Function Definition and Define Response Spectrum Functions forms to exit all forms.
- 13. Click the **Define menu > Load Cases** command to access the **Define Load Cases** form. In that form:
  - Click the Add New Load Case button to access the Load Case Data form. In that form:
    - o Type **RS** in the *Load Case Name* edit box.
    - o In the Analysis Case Type area, select Response Spectrum from the drop-down list.
    - o Accept the default Modal Combination option, CQC.
    - o Accept the default *Directional Combination* option, SRSS. Note that this option is irrelevant in this example since the response spectrum is run in only one direction.
    - o In the Loads Applied area:
      - Verify that *U1* is shown in the *Load Name* drop-down list.
      - Verify that SPEC1 is shown in the Function drop-down list.
      - Type 386.4 in the Scale Factor edit box.
    - o Click the Add button.
    - Verify that Modal Damping is set to Constant at 0.05.
    - o Click the ox button.
  - Click on MODAL in the Load Case Name list to highlight it.
  - Click the Modify/Show Load Case button to access the Load Case Data Modal form. In that form:
    - o Verify that the *Eigen Vectors* option is selected in the *Type of Modes* area.
    - o In the *Number of Modes* area, type **1** in the *Maximum Number of Modes* edit box.
    - Click the OK buttons on the Load Case Data Modal and Define Load Cases forms to exit all forms.
- 14. Click the Analyze menu > Set Analysis Options command to access the Analysis Options form.
  - Uncheck all of the Available DOFs check boxes except for UX.
  - Click the **o**k button.
- 15. Click the **Run Analysis** button to access the **Set Load Cases to Run** form. In that form:
  - Click the Run Now button.
- 16. When the analysis is complete, check the messages in the *SAP Analysis Monitor* window (there should be no warnings or errors) and then click the **OK** button to close the window.
- 17. Click the **Display menu** > **Show Forces/Stresses** > **Joints** command to access the **Joint Reaction Forces** form. Click the **OK** button. If the axes make it difficult to read the spring force, click the **View menu** > **Show Axes** command to toggle the axes display off.

Problem Y Page 4 of 4